ConferenceManager

# Web Conferencing **Basics**

# Logging In to ConferenceManager

- Step 1. Open a browser and navigate to the conferencing system URL.
- Step 2. Click Host Log In.
- Step 3. Enter your Conference ID and PIN.
- Step 4. Click Log In to access your My Conferences page.

#### \* Conference ID:  $*_{\text{iniv}}$ Forgot your Conference ID or PIN ? Remember my Conference ID: Log In  $\cdot$

## Starting a Conference

### Start an Ad-Hoc Conference

- Step 1. From the My Conferences page, click Conference Now.
- Step 2. Click Finish to accept the conferencing defaults and begin the conference immediately.

### Start a Scheduled Conference

- Step 1. From the My Conferences page, select a conference from the Scheduled Conferences section.
- Step 2. Click Start.

The audio console and conference room appear as appropriate for the conference type. See the *User's Guide* for details on the available conferencing and scheduling options.

# Dialing Out from the Audio Console

If your conference includes an audio portion, the audio console appears.

To dial out from the Audio Console:

- Step 1. If the Dial Out controls are not visible, click the blue tab.
- Step 2. Enter the participant's Name and Phone or SIP address, or click Choose Phone to select from the address book.
- Step 3. Click Dial Now. The system dials out, connects the participant, and places both of you in a private conference.
- Step 4. Click private next to the participant's name (and your own) to join the main conference.

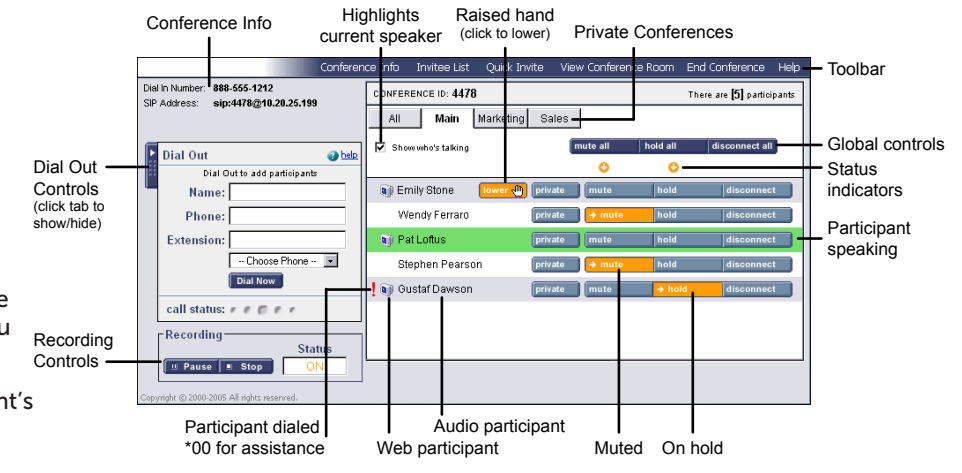

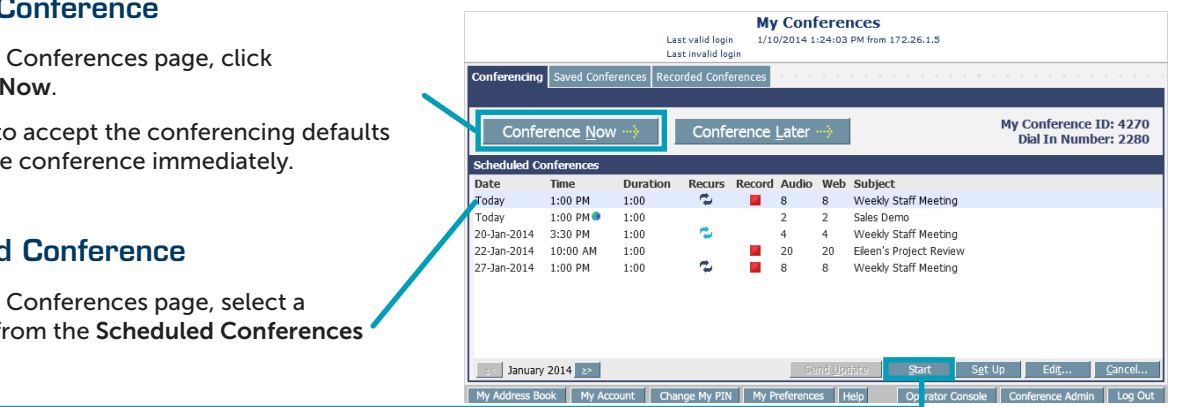

# Web Conferencing **Basics**

where all points meet *a Compunetix Company*

# Using the Conference Room

## Conference Information

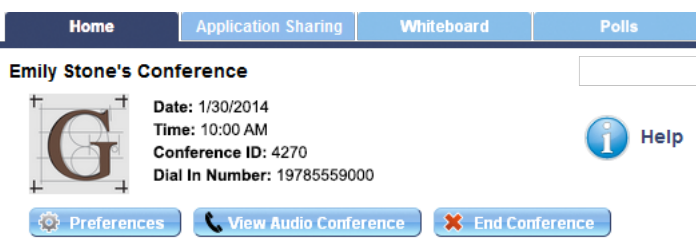

The upper-left corner of the conference room lets you view the conference title and details, as well as:

- ❖ Access shared conference room resources (tabs)
- ❖ Change conference room preferences (features and permissions, name display)
- Add audio to a web-only conference  $(\blacksquare)$  or view the audio console for an existing audio conference  $\mathbf{(\cdot)}$
- ❖ End the conference
- ❖ Display the Online Help

### Conference Recording

The Conference Recording panel controls synchronized audio+web conference recording.

### Application Sharing

The Application Sharing panel indicates its current status, and allows direct access to sharing your Desktop, a single application, or a participant's Desktop.

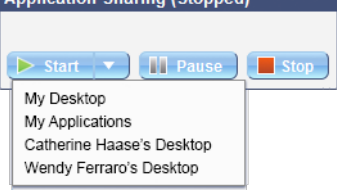

The *Application Sharing* task card provides an overview of Application Sharing functions.

### **Documents**

The Documents panel allows you to upload documents to the conference room and control whether each is shared or not.

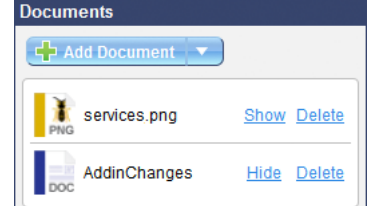

Each shared document has its own tab at the top of the conference room, and can be annotated.

### Who Is Here

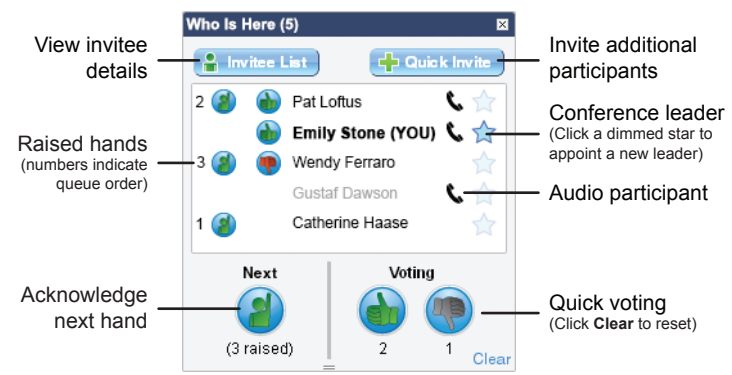

sonexis

The Who Is Here panel is your principal means of managing and interacting with participants:

- ❖ View the invitee list and invite additional participants
- ❖ View current participant status identify raised hands (and queue order), quick vote status, audio/web connections, and conference leadership
- ❖ Acknowledge raised hands and advance the queue
- ❖ Take quick votes (you may also vote) and view results

#### Tools

The Tools panel allows you to share/hide shared conference room resources:

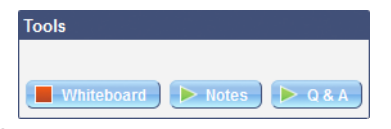

- ❖ A Whiteboard tab for basic drawing and annotations
- ❖ A Notes tab for keeping plain text meeting notes
- ❖ A Q&A tab for conducting interactive, written question-and-answer sessions with participants

### Polls

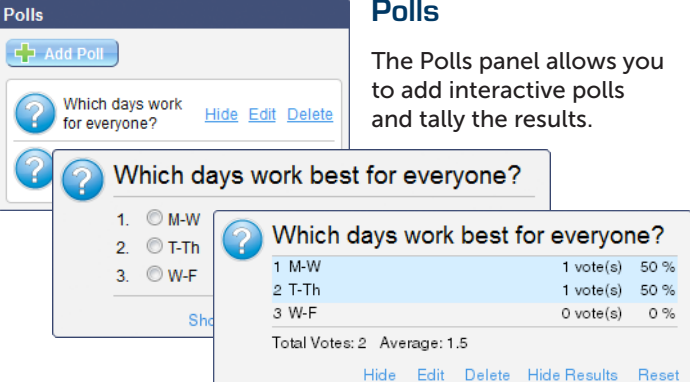

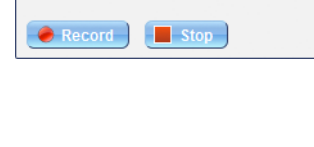

**Annlication Charing (Ctonned)** 

**Conference Recording (Stopped)**